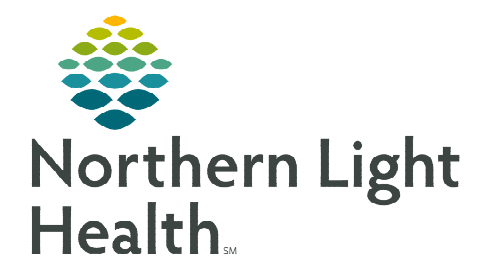

**STEP 8:** Navigate to Patient Education component.

**From the Office of Clinical Informatics Cerner Ambulatory Nursing/Pharmacist Medicare Wellness Visit** 

**January 2, 2024** 

**Nurses or Pharmacists who perform Medicare Subsequent Annual Wellness Visits will follow the steps outlined below when completing a Medicare Subsequent Annual Wellness Visit.** 

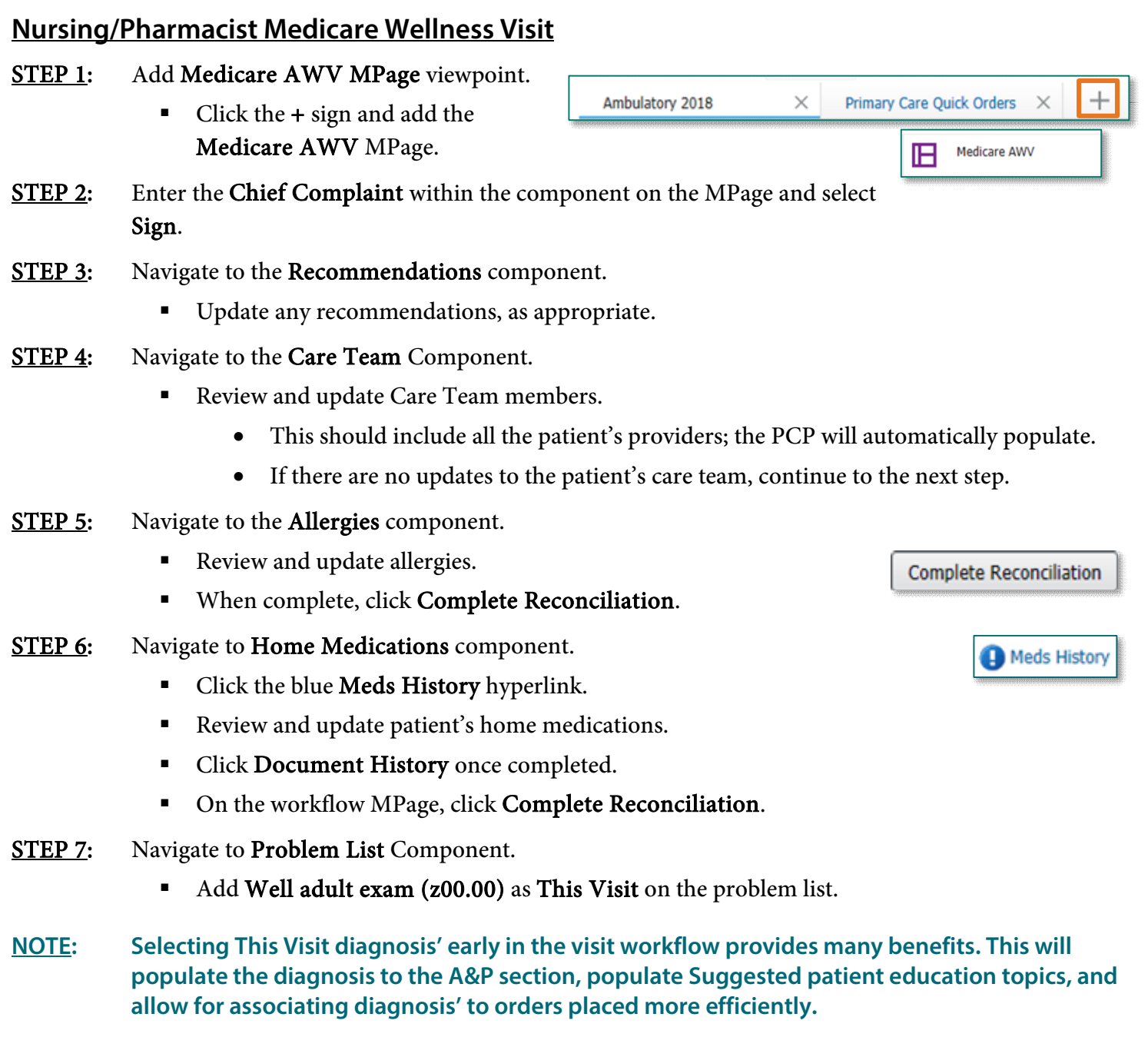

- Select the NLH Prevention Guidelines education appropriate to the age and sex of the patient.
- **STEP 9:** Navigate to the Vital Signs component on the MPage, click the dropdown arrow and select the Medicare Wellness Visit Form.

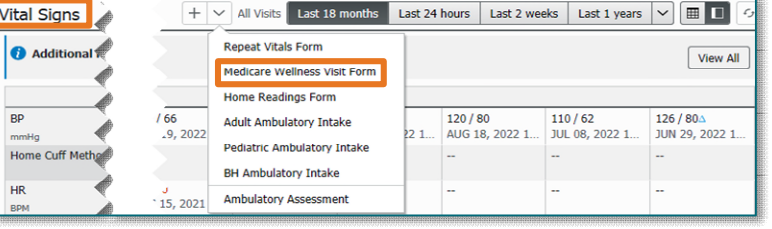

## **IMPORTANT: ALL previous steps must be complete PRIOR to opening the Medicare Wellness Visit Form.**

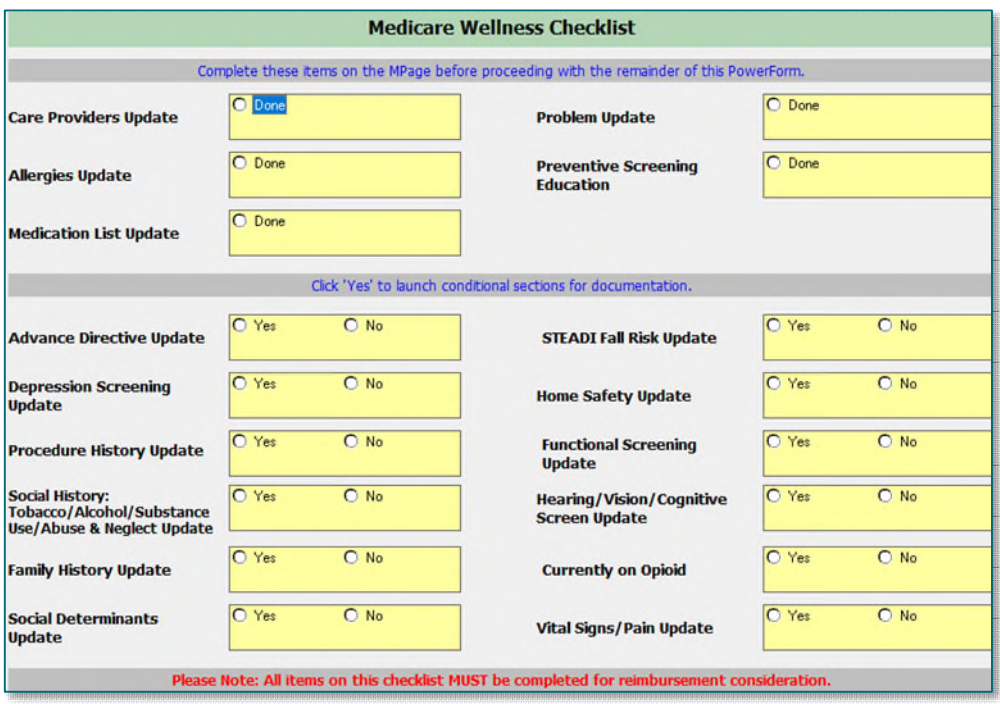

- All sections within the form must be completed; selecting Yes will populate the forms to complete the information.
- Social History needs the following completed for the visit to be billable. Updates should be made accordingly with the Add or Modify buttons.
	- Tobacco
	- Alcohol
	- Substance Use History
	- Abuse/Neglect

**NOTE: Click [here](https://ci.northernlighthealth.org/Flyers/Non-Providers/Ambulatory/Documentation/Social-History-Updates.aspx) for assistance with the social history tool.** 

From the Office of Clinical Informatics Nursing/Pharmacist Medicare Wellness Visit January 2, 2024 Page 3 of 3

Sign/Submit

Save

- **NOTE: The Mark All as Reviewed button should NOT be used. If categories have been reviewed and no changes were needed, those categories should be selected in Social History Reviewed No Changes located below Social History.** 
	- Once complete, sign the documentation by clicking the green checkmark.  $\checkmark$
- **STEP 10:** Using the components of the workflow MPage, complete the necessary fields for the patient's visit.
- **STEP 11:** Place orders per Joint Practice Protocol (JPP) or propose orders to provider for preventative screening, labs, etc. as indicated.
- **STEP 12:** Navigate to the bottom of the workflow MPage to generate the note by clicking Nurse/Pharmacist Medicare Visit Note.
	- If all documentation is complete, click Sign/Submit.
		- Forward note to the provider for review, addition of attestation, and co-signature.
	- To save and return, click Save & Close.
- **STEP 13:** Navigate to the Primary Care Quick Orders MPage.
	- Enter the appropriate charge for the Medicare Wellness Visit and other charges, as applicable.
- **STEP 14:** Follow the process for the practice to provide the patient with the Ambulatory Visit Summary.
	- This will print all Patient Education that was selected.
- **NOTE: Practices may also schedule patients an office visit with their PCP after the RN Annual Wellness Visit. The purpose of these visits is to focus on reviewing HCCs, chronic condition management, as well as any acute issues that may have been identified in the RN AWV and require PCP assessment & management.**

**For questions regarding process and/or policies, please contact your unit's Clinical Educator or Clinical Informaticist. For any other questions please contact the Customer Support Center at: 207-973-7728 or 1-888-827-7728.**

Social History Reviewed

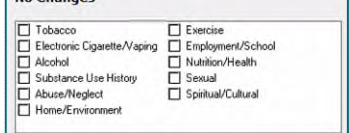

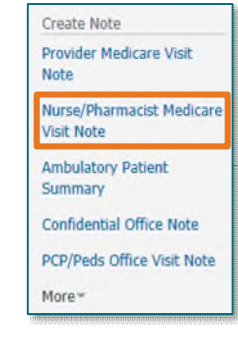

Cancel

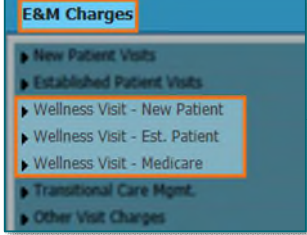

Save & Close